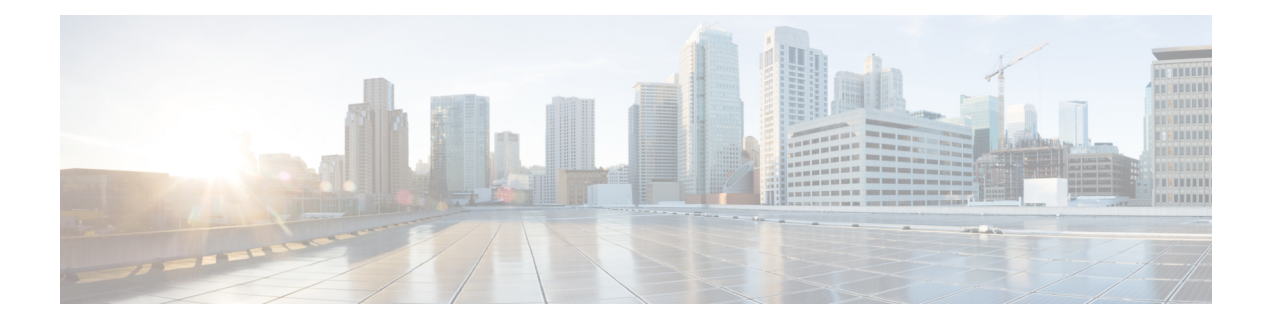

# **Deploying a Virtual Machine**

This chapter contains the following sections:

- About [Deploying](#page-0-0) Virtual Machines, page 1
- Guidelines and [Limitations,](#page-0-1) page 1
- [Prerequisites,](#page-2-0) page 3
- [Deploying](#page-2-1) a Virtual Machine Workflow, page 3
- Creating a Virtual [Machine,](#page-3-0) page 4
- [Migrating](#page-22-0) a Virtual Machine, page 23
- About [Configuring](#page-23-0) Data Volumes in Windows Virtual Machines, page 24
- About [Configuring](#page-24-0) an Operating System License in a Windows VM, page 25
- About [Configuring](#page-26-0) an Operating System License in a Red Hat Linux VM, page 27

# <span id="page-0-1"></span><span id="page-0-0"></span>**About Deploying Virtual Machines**

Intercloud Fabric lets you create a virtual machine (VM) and associate a virtual data center (VDC) with the VM. You can also migrate a VM to an Intercloud Fabric cloud.

# **Guidelines and Limitations**

- A Windows VM image that has been syspreped to certain Cloud Providers (such as Azure) cannot be migrated.
- Out-of-band operations are not supported in Intercloud Fabric. If you terminate a virtual machine from the cloud provider portal, the status is not reflected in the Intercloud Fabric GUI.
- All port profiles required for deploying a virtual machine must be created using Intercloud Fabric.
- All port profiles required for creating network policies must be created using Intercloud Fabric.
- Trunk ports are not supported in the cloud virtual machines.
- Trunk ports are not supported in virtual machines that will be migrated to the cloud.
- In Microsoft Azure, when you terminate a virtual machine in the cloud, the virtual machine is terminated; however, the storage is not deleted from the image and the provider will still charge you for the virtual machine. To delete the storage and the image, use the Intercloud Fabric GUI to delete the template that was used to create the virtual machine.
- If network connectivity between Intercloud Fabric and the cloud provider is slow, image upload operations, such as migrating a virtual machine migration, might fail. If the image is not uploaded within 12 hours, the operation fails and Intercloud Fabric tries to upload the image again.
- Certain Cisco cloud service providers require execution of sysprep on the virtual machine image after migrating a virtual machine. Execution of sysprep leads to certain configuration changes within your virtual machine, including resetting the Windows Administrator password and removing the virtual machine from the domain to which it belonged. To address these effects of sysprep, be aware of the following after migrating your virtual machine to a cloud provider:
- **1** The Windows password is reset to the name of the virtual machine that you entered in the **VM Name** field in the **Assign VM** dialog box. See Assigning a Virtual Machine to a Virtual Data Center. If the virtual machine name contains fewer than ten characters, the password is reset to the name of the virtual machine appended with the required number of 3s to reach the ten-character limit.
- **2** If the virtual machine was part of a domain, you must manually rejoin the virtual machine to the domain after the migration is complete and connectivity to the private cloud network is restored.
- Before you migrate a virtual machine from Intercloud Fabric to the private cloud:
	- Make sure that the private cloud has sufficient storage capacity for the virtual machine.
	- You must add the resource pool to the default computing policy. You can then select the resource pool you added in the **Migrate VM Back on Premise** window during migration.
	- Make sure that the port profile in the virtual machine that is being migrated exactly matches the port profile in the network policy of the destination private VDC.
- Before you migrate a virtual machine from the private cloud to the Intercloud Fabric cloud, make sure that the port profile in the virtual machine that is being migrated exactly matches the port profile in the network policy of the destination Intercloud Fabric cloud VDC.
- Amazon Web Services (AWS) supports enhanced networking for certain EC2 instance types. To move the Windows virtual machine to AWS, you must load the Intel driver in the Windows virtual machine.
	- ◦See Enhanced [Networking](http://aws.amazon.com/ec2/instance-types/#enhanced_networking) for information on enhanced networking on AWS.
	- ◦See Enabling Enhanced [Networking](http://docs.aws.amazon.com/AWSEC2/latest/WindowsGuide/enhanced-networking.html#enable-enhanced-networking) on Windows for information on how to enable enhanced networking on Windows.
- IntercloudFabric supports migrations of virtual machines and virtual machine templates with a maximum of 8 disks.
- In a Linux-based virtual machine, disks should be referred to by using persistent names in  $f$  fstab (/etc/fstab) and the grub configuration file /boot/grub/menu.lst. UUID or labels can be used for the persistent naming of disks.
- Only the default DVD kernel for a given version is supported for Linux-based virtual machines.
- About temporary virtual machines:
- ◦Intercloud Fabric creates a temporary virtual machine when you create a Linux virtual machine on AWS to host the uploaded image.
- ◦IntercloudFabric usesthe *PNSC IP Address***tmp** *UUID* naming convention for a temporary virtual machine.
- ◦Intercloud Fabric creates a temporary virtual machine with the instance type c3.large and 300 GB disk space.
- ◦Intercloud Fabric monitors the disk space utilization on the temporary virtual machine and creates a new temporary virtual machine if required.
- ◦The temporary virtual machine created is specific to a region, and Intercloud Fabric reuses the temporary virtual machine within the same region.
- ◦Intercloud Fabric terminates the temporary virtual machine after 12 hours of inactivity.
- Intercloud Fabric chooses the VM instance on the provider cloud that most closely matches the VM requirements.

## <span id="page-2-0"></span>**Prerequisites**

- You have created an account in the provider cloud.
- You have installed the Intercloud Fabric infrastructure components.
- You have created an Intercloud Fabric cloud.
- You have configured the required policies.
- The guest operating system firewall has been configured to allow traffic on the following ports:
	- ◦Port 22 for TCP traffic (SSH)
	- ◦Port 6644 for TCP
	- ◦Port 6644 for UDP
- For the Cisco Intercloud Services V and CloudStack, vmware-tools has been installed on the guest VM.
- You have installed SSH, SCP, sudo, and mkinitrd binaries for Linux VMs.

## <span id="page-2-1"></span>**Deploying a Virtual Machine Workflow**

Deploying a virtual machine consists of the following steps:

### **Procedure**

**Step 1** Create a virtual machine:

a) Create policies. See [Creating](#page-3-1) Policies, on page 4.

- b) Create a virtual data center (VDC). See Creating an [Intercloud](#page-11-0) Fabric Virtual Data Center, on page 12.
- c) Upload an image. See [Uploading](#page-15-0) an Image to Intercloud Fabric, on page 16.
- d) Create a template. See Creating a Template in the [Intercloud](#page-16-0) Fabric Cloud, on page 17.
- e) Add a catalog to the template. See Adding a Catalog to the [Template,](#page-17-0) on page 18.
- f) Create a service request. See [Creating](#page-19-0) a Service Request, on page 20.
- g) Assign a virtual machine to a user group. See [Assigning](#page-20-0) a Virtual Machine to a User Group, on page 21.
- **Step 2** Migrate a virtual machine to the Intercloud Fabric cloud:
	- a) Create a private VDC. See [Creating](#page-13-0) a Private Virtual Data Center, on page 14.
	- b) Migrate a virtual machine to the Intercloud Fabric cloud. See Migrating a Virtual Machine to the [Intercloud](#page-22-1) Fabric Cloud, on page 23.
	- c) Configure an OS license for Windows or Red Hat Linux virtual machines:
		- See [Configuring](#page-25-0) an Operating System License in a Windows VM in the Provider Cloud, on page 26.
		- See [Configuring](#page-27-0) an Operating System License in a Red Hat Linux VM, on page 28.
- **Step 3** Migrate a virtual machine to the private cloud:
	- a) Create an Intercloud Fabric VDC. See Creating an [Intercloud](#page-11-0) Fabric Virtual Data Center, on page 12.
	- b) Migrate a virtual machine to the private cloud. See [Migrating](#page-23-1) a Virtual Machine to the Private Cloud, on page 24.
	- c) Configure an OS license for Windows or Red Hat Linux virtual machines: See [Configuring](#page-26-1) an Operating System License in a Windows VM in the Private Cloud, on page 27.

See [Configuring](#page-27-0) an Operating System License in a Red Hat Linux VM, on page 28.

# <span id="page-3-1"></span><span id="page-3-0"></span>**Creating a Virtual Machine**

## **Creating Policies**

Successful deployment of a virtual machine depends on the correct configuration of the following items:

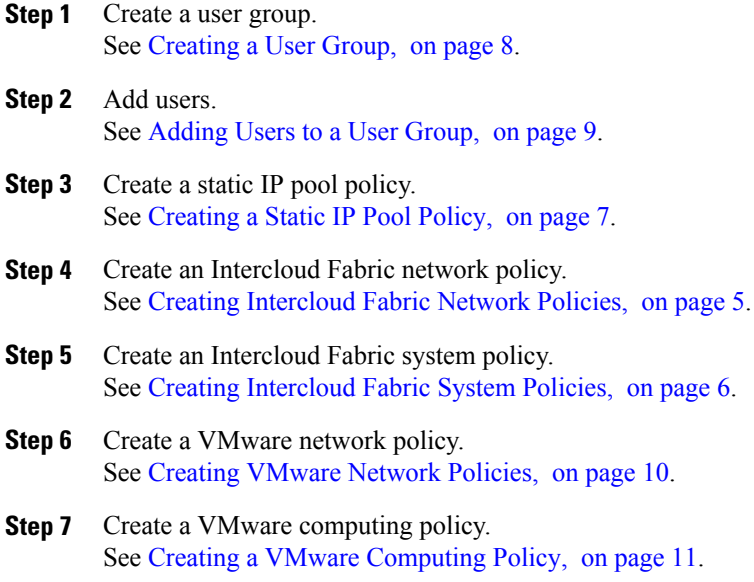

## <span id="page-4-0"></span>**Creating Intercloud Fabric Network Policies**

Use this procedure to create Intercloud Fabric network policies.

## **Procedure**

 $\mathbf I$ 

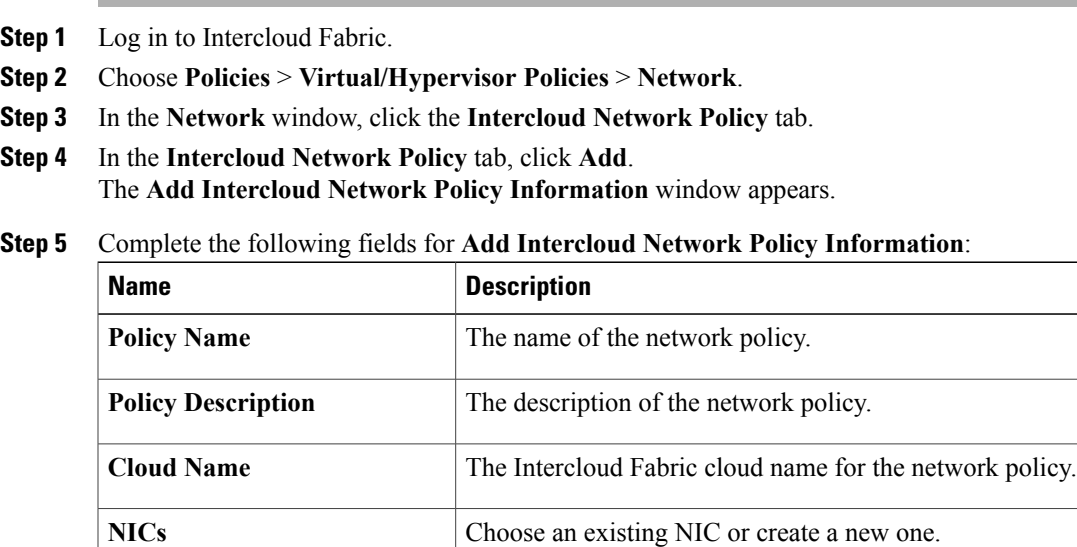

**NIC Name** The NIC alias for the virtual machine networks.

T

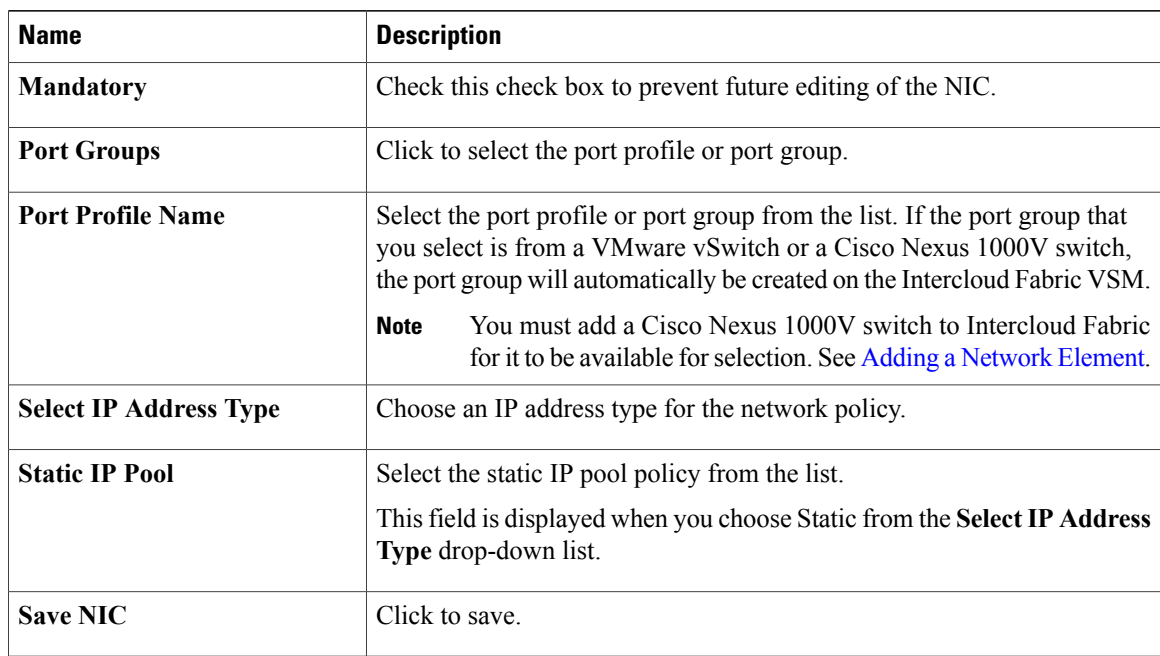

## <span id="page-5-0"></span>**Step 6** Click **Submit**.

## **Creating Intercloud Fabric System Policies**

Use this procedure to create Intercloud Fabric system policies.

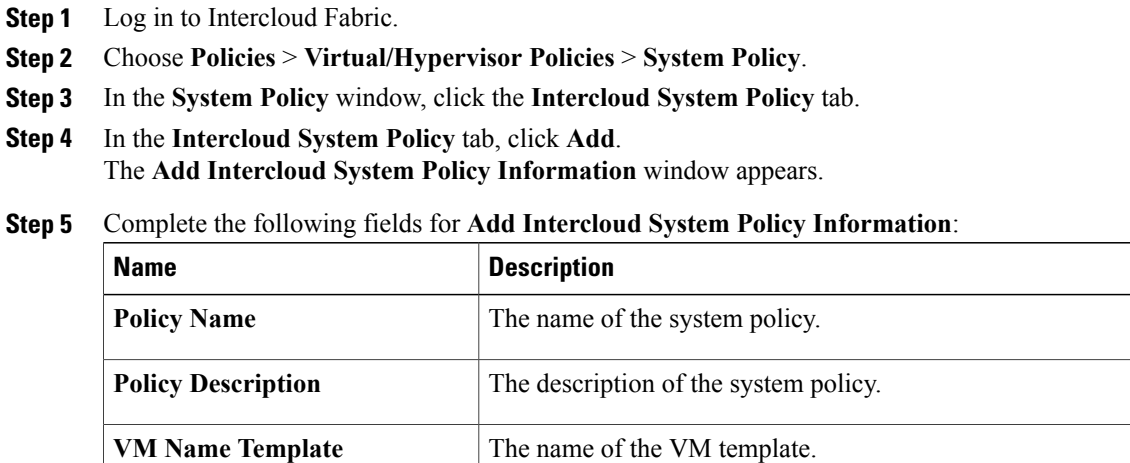

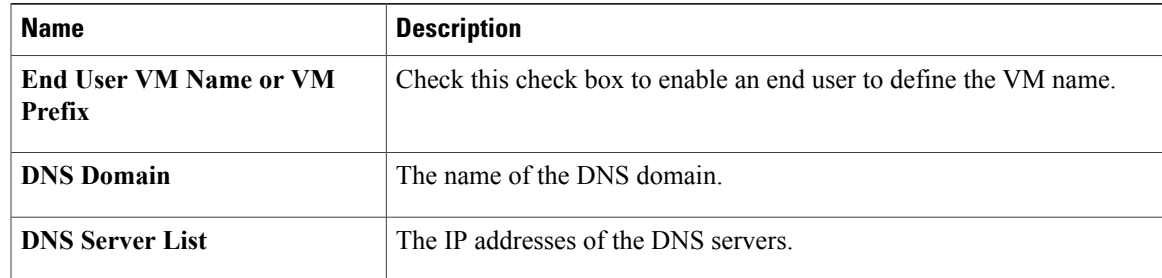

### **Step 6** Click **Submit**.

## <span id="page-6-0"></span>**Creating a Static IP Pool Policy**

Use this procedure to create a static IP pool policy.

In Intercloud Fabric, IP pools are used for the following:

- Infrastructure components, such as PNSC or Intercloud Fabric VSM, in the private cloud.
- Infrastructure components, such as Intercloud Fabric Extender or an Intercloud Fabric Switch, in the provider cloud.
- Virtual machine addresses in the cloud.

Use the following guidelines when creating IP pools:

- We recommend that you create three distinct IP pools:
	- IP Pool 1—Use for the infrastructure components (such as PNSC or Intercloud Fabric VSM) created in the private cloud during infrastructure setup.
	- IP Pool 2—Use for the infrastructure components (such as Intercloud Fabric Extender and Intercloud Fabric Switch) created in the provider cloud during infrastructure setup.
	- IP Pool 3—Use for virtual machine addresses in the cloud.
- If you need more than one application tier, you must create more IP pools. If you cannot view or edit IP pool details when setting up Intercloud Fabric, designate an IP pool for infrastructure components in the private cloud when setting up Intercloud Fabric.
- If you use a single IP pool across multiple Intercloud Fabric clouds, the IP addresses must be able to communicate. If that is not possible, use subnet pools that are large enough to support the Intercloud Fabric Extender, the Intercloud Fabric Switch, and the associated services.
- The third pool set does not need a preexisting name but can be used for cloud virtual machines.

I

### **Procedure**

- **Step 1** Log in to Intercloud Fabric.
- **Step 2** Choose **Policies** > **Virtual/Hypervisor Policies** > **Network**.
- **Step 3** In the **Network** window, click the **Static IP Pool Policy** tab.
- **Step 4** In the **Static IP Pool Policy** tab, click **Add**. The **Static IP Pool Policy Information** window appears.
- **Step 5** Complete the following fields for **Static IP Pool Policy Information**:

| <b>Name</b>               | <b>Description</b>                   |
|---------------------------|--------------------------------------|
| <b>Policy Name</b>        | The name of the policy.              |
| <b>Policy Description</b> | The description of the policy.       |
| <b>Static IP Pools</b>    | Click the plus icon to add an entry. |

**Step 6** Complete the following fields for **Add Entry to Static IP Pools**:

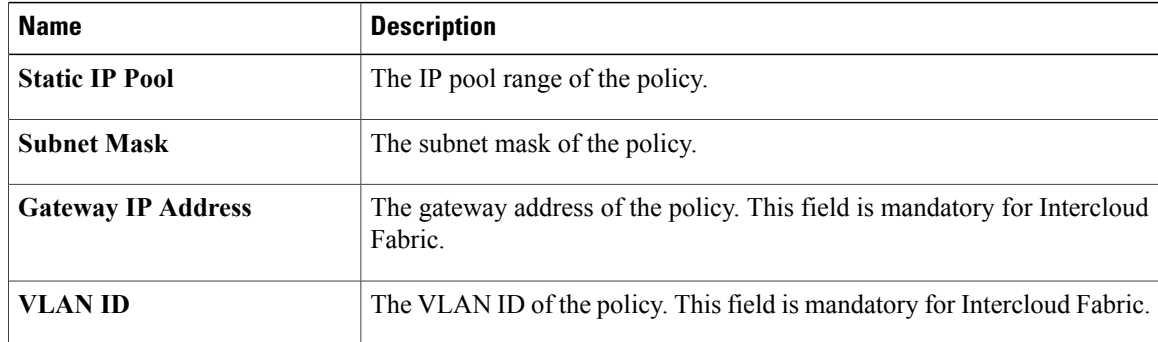

<span id="page-7-0"></span>**Step 7** Click **Submit**.

## **Creating a User Group**

Use this procedure to create a user group.

- **Step 1** Log in to Intercloud Fabric.
- **Step 2** Choose **Administration** > **Users and Groups**.
- **Step 3** In the **Users and Group** window, choose the **User Group** tab.
- **Step 4** In the **User Group** tab, click **Add Group**.
- **Step 5** Complete the following fields for **Add Group**:

| <b>Name</b>                                  | <b>Description</b>                                                                                                    |
|----------------------------------------------|----------------------------------------------------------------------------------------------------|
| <b>Name</b>                                  | The name of the user group.                                                                                                    |
| <b>Description</b>                           | The description of the user group.                                                                                                    |
| Code                                         | The code of the user group.                                                                                                    |
| <b>Cost Center</b>                           | The name of the cost center to which the user group belongs.                                                                                                    |
| <b>Contact Email</b>                         | The administrator's email address.                                                                                                    |
| <b>First Name</b>                            | The administrator's first name.                                                                                                    |
| <b>Last Name</b>                             | The administrator's last name.                                                                                                    |
| <b>Phone</b>                                 | The administrator's phone number.                                                                                                    |
| <b>Address</b>                               | The administrator's address.                                                                                                    |
| <b>Group Share Policy</b>                    | Choose the group share policy.                                                                                                    |
|                                              | This field does not apply to Intercloud Fabric.                                                                                                    |
| <b>Allow resource Assignment</b><br>to Users | Check the check box to enable the resource limits; uncheck the check box<br>to disable the resource limits. If checked, the user is provided with the option<br>to set resource limits for a group and all nonzero resource limits are applied.<br>This field does not apply to Intercloud Fabric. |

<span id="page-8-0"></span>**Step 6** Click **Add** to create the user group.

## **Adding Users to a User Group**

Г

## **Before You Begin**

Ensure you have created a group before you add a user to it.

 $\mathbf l$ 

### **Procedure**

- **Step 1** Log in to Intercloud Fabric.
- **Step 2** Choose **Administration** > **Users and Groups**.
- **Step 3** Click the **Login Users** tab.
- **Step 4** In the **Login Users** tab, click **Add Group**.
- **Step 5** In the **Add User** dialog box, complete the following fields:

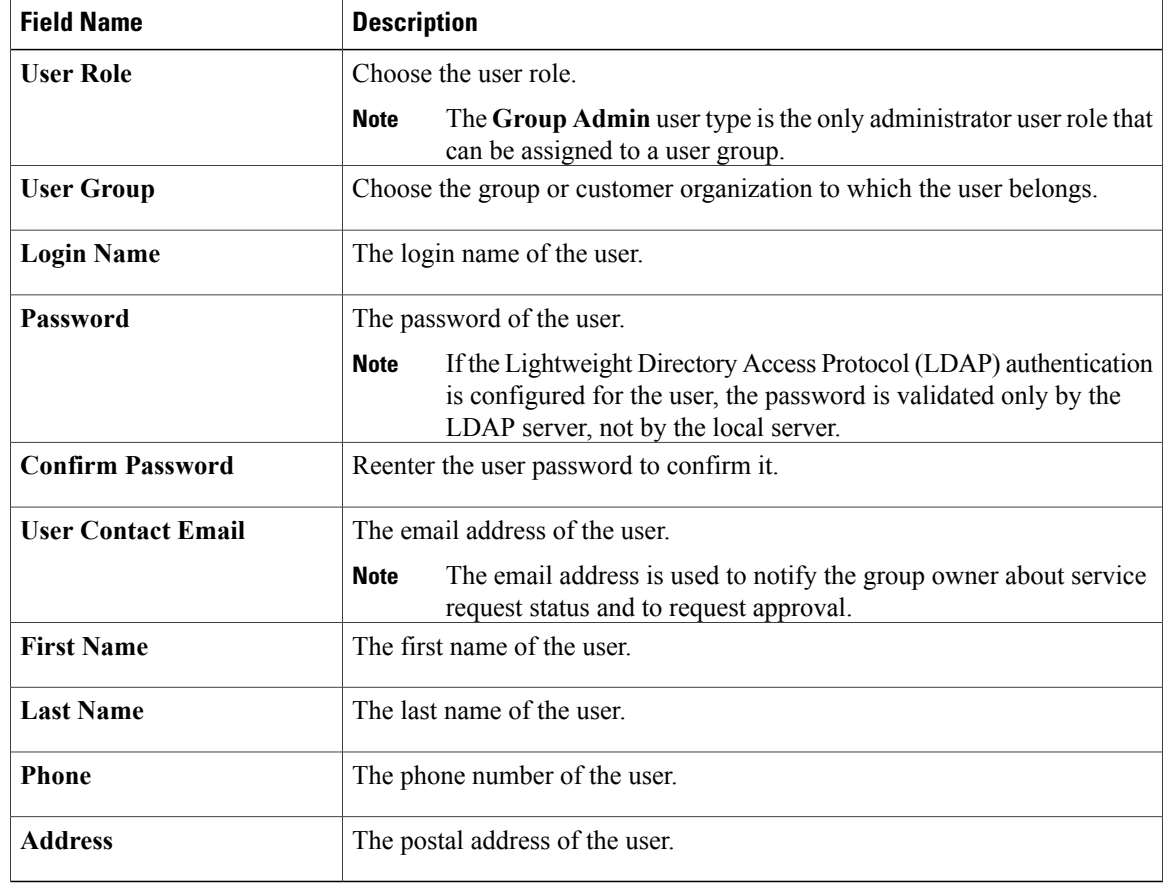

<span id="page-9-0"></span>**Step 6** Click **Add**.

## **Creating VMware Network Policies**

Use this procedure to create VMware network policies.

- **Step 1** Log in to Intercloud Fabric.
- **Step 2** Choose **Policies** > **Virtual/Hypervisor Policies** > **Network**.
- **Step 3** In the **Network** window, click the **VMware Network Policy** tab.
- **Step 4** In the **VMware Network Policy** tab, click **Add**.
- **Step 5** In the **Network Policy Information** window, complete the following fields:

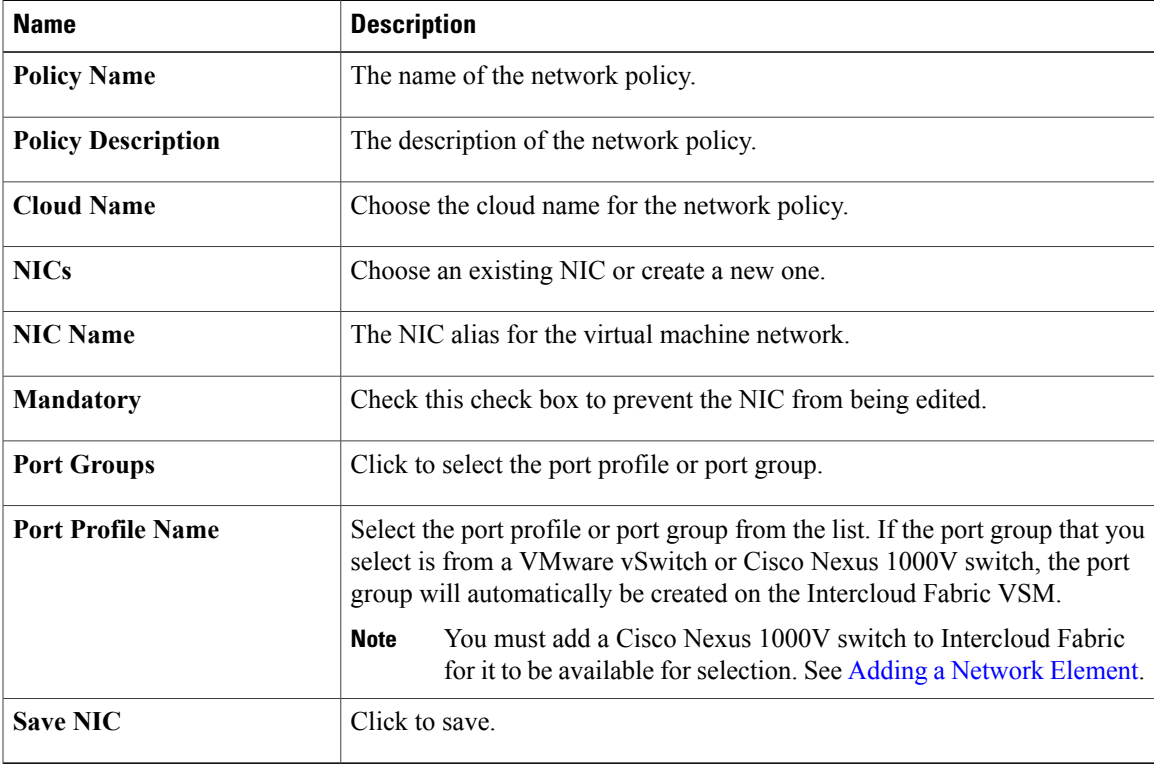

<span id="page-10-0"></span>**Step 6** Click **Submit**.

Г

## **Creating a VMware Computing Policy**

Use this procedure to create a VMware computing policy.

- **Step 1** Log in to Intercloud Fabric.
- **Step 2** Choose **Policies** > **Virtual/Hypervisor Policies** > **Computing**.
- **Step 3** In the **Computing** window, click the **VMware Computing Policy** tab.
- **Step 4** In the **VMware Computing Policy** tab, click **Add**.
- **Step 5** In the **Add Computing Policy** window, complete the following fields:

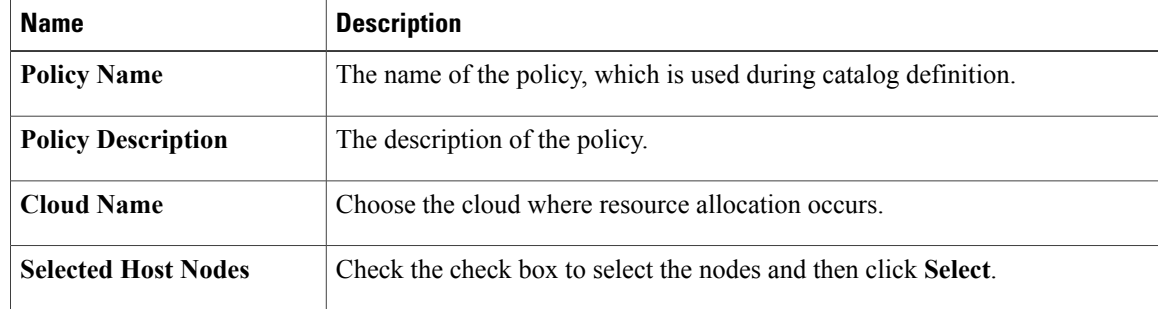

**Step 6** Click **Submit**.

## <span id="page-11-0"></span>**Creating an Intercloud Fabric Virtual Data Center**

Use this procedure to create a virtual data center for Intercloud Fabric.

#### **Before You Begin**

You have created the policies for Intercloud Fabric.

**Procedure**

- **Step 1** Log in to Intercloud Fabric.
- **Step 2** Choose **Intercloud** > **IcfCloud**.
- **Step 3** In the **IcfCloud** window, click the **IcfCloud** tab.
- **Step 4** In the **IcfCloud** tab, click **Add vDC**. The **Add vDC** wizard appears.

You can also access the **Add vDC** wizard by navigating to **Policies** > **Virtual/Hypervisor Policies** > **Virtual Data Centers** > **Add vDC**.

**Step 5** In the **Add vDC** window, complete the following field:

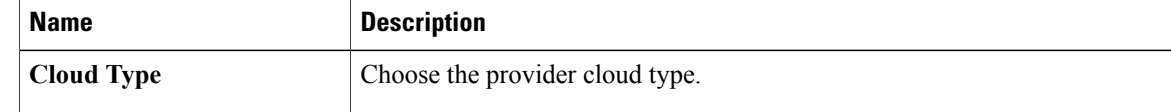

 $\mathbf I$ 

## **Step 6** Click **Submit**.

## **Step 7** In the **Add Intercloud vDC** window, complete the following fields:

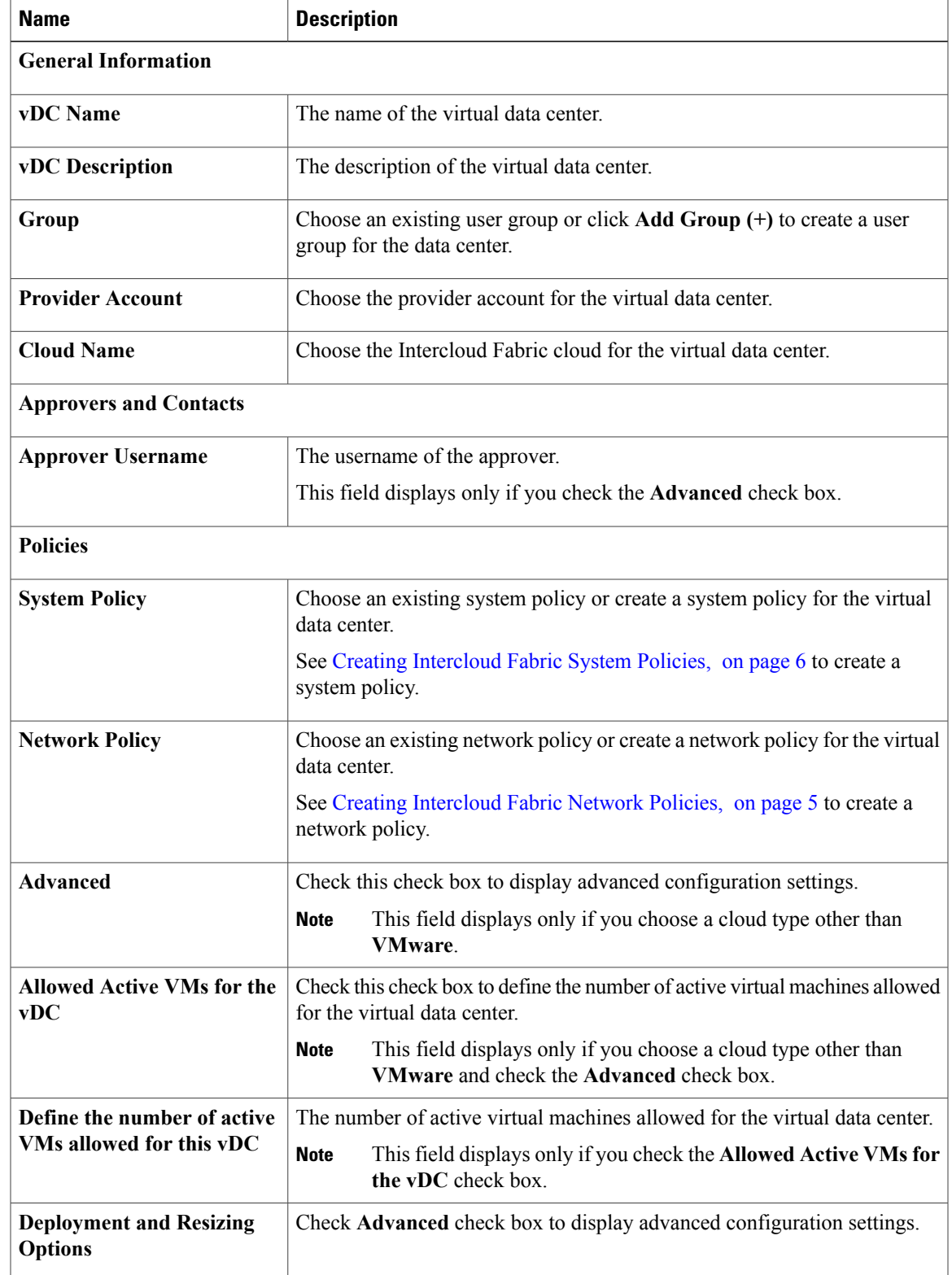

I

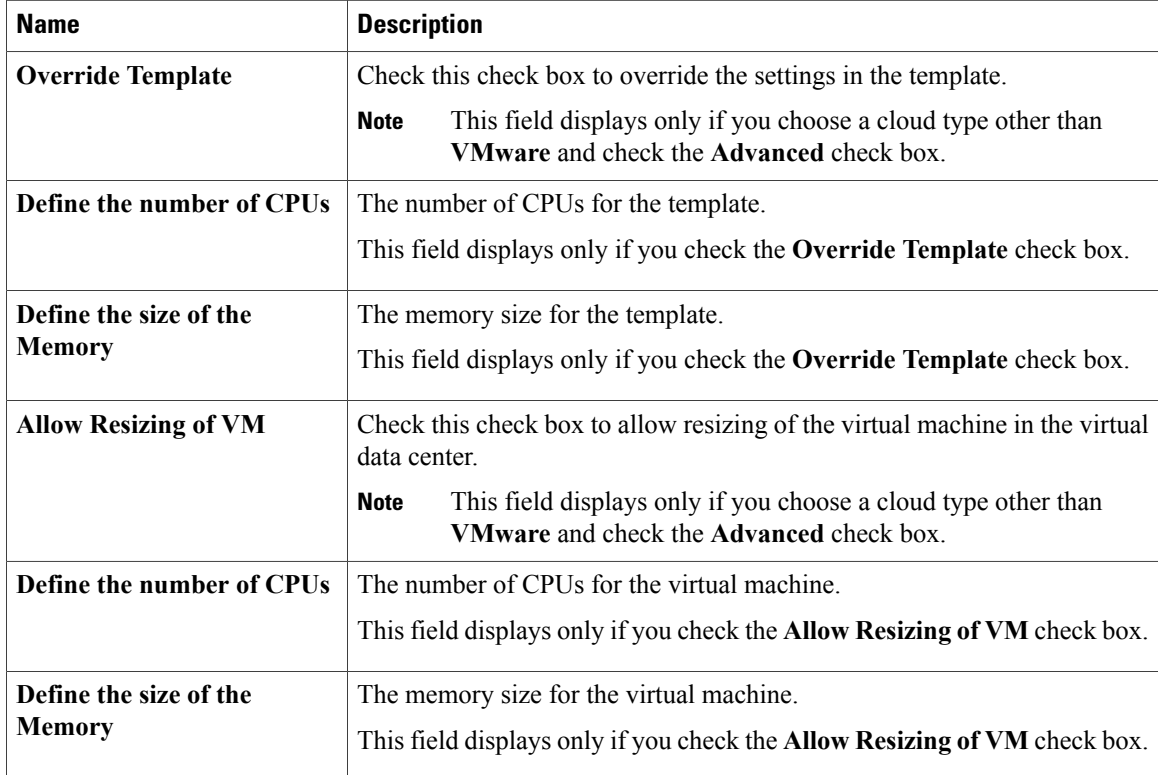

**Step 8** Click **Add** to add a public Intercloud Fabric virtual data center.

- **Step 9** To view the task status:
	- a) Choose **Intercloud** > **Compute**.
	- b) Choose the cloud and click the **vDC** tab. The vDC report is displayed. See the *Cisco Intercloud Fabric User Guide* for information on reports.

## <span id="page-13-0"></span>**Creating a Private Virtual Data Center**

Use this procedure to create a private virtual data center for Intercloud Fabric.

### **Before You Begin**

You have created the policies for Intercloud Fabric.

- **Step 1** Log in to Intercloud Fabric.
- **Step 2** Choose **Intercloud** > **IcfCloud**.
- **Step 3** In the **IcfCloud** window, click the **IcfCloud** tab.
- **Step 4** In the **IcfCloud** tab, click **Add vDC**. The **Add vDC** wizard appears.
	- You can also access the **Add vDC** wizard by navigating to **Policies** > **Virtual/Hypervisor Policies** > **Virtual Data Centers** > **Add vDC**. **Note**
- **Step 5** Complete the following fields for **Add vDC**:

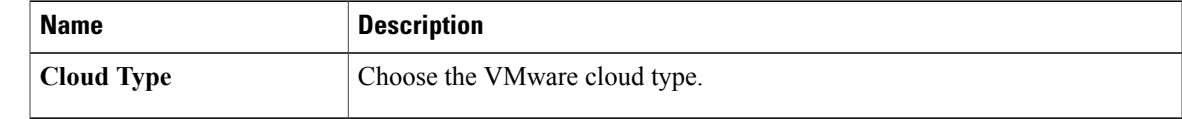

### **Step 6** Click **Submit**.

Г

**Step 7** Complete the following fields for **Add private vDC**:

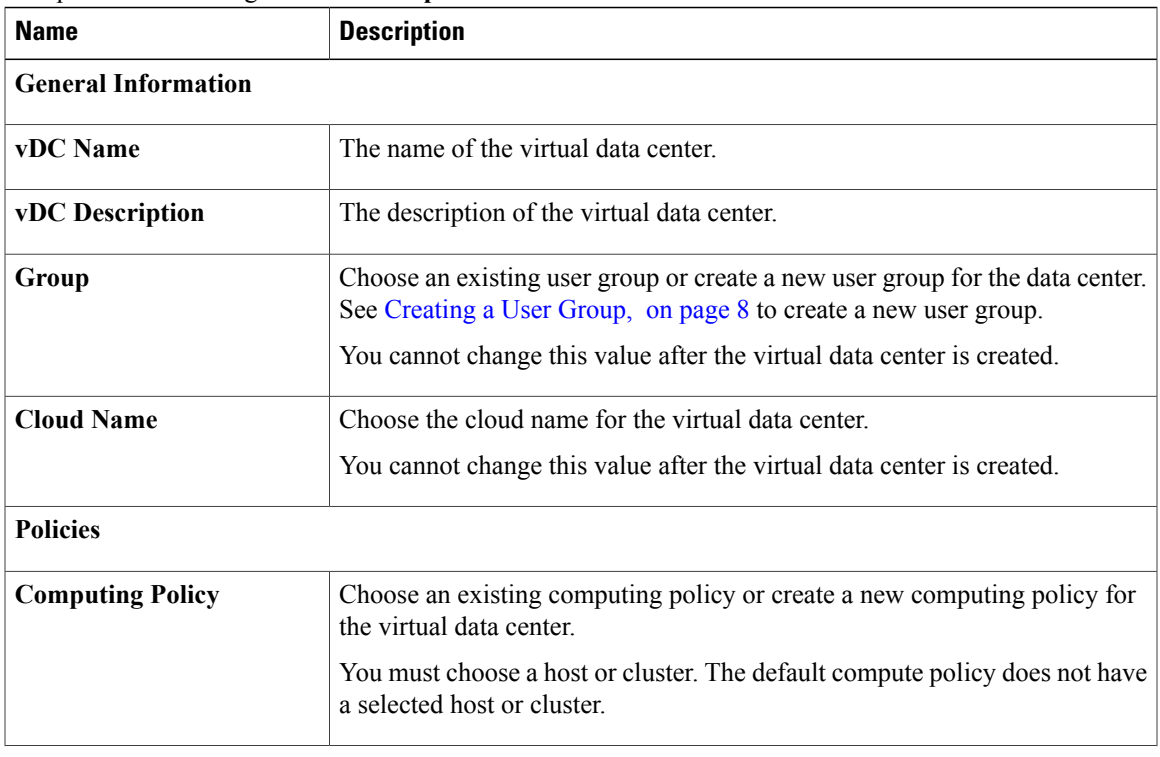

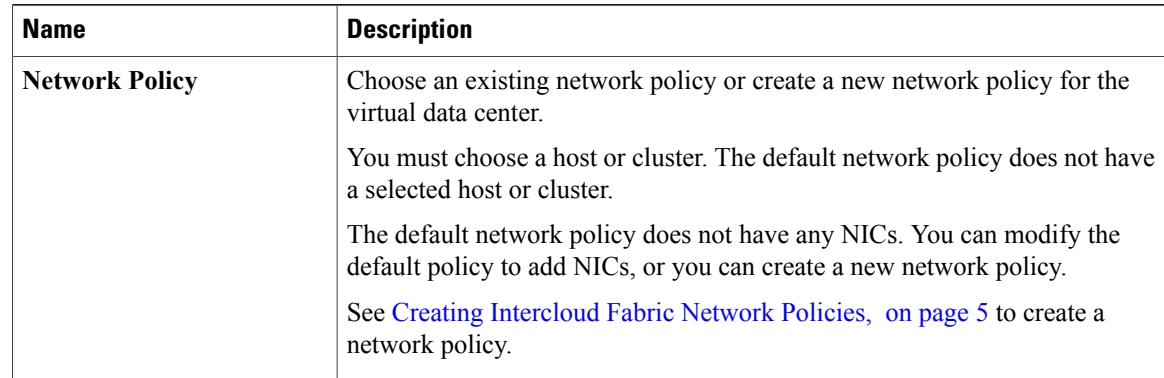

- **Step 8** Click **Add** to add the private virtual data center.
- **Step 9** To view the task status:
	- a) Choose **Intercloud** > **Compute**.
	- b) Choose the cloud and click the **vDC** tab. The vDC report is displayed. See the *Cisco Intercloud Fabric User Guide* for information on reports.

## <span id="page-15-0"></span>**Uploading an Image to Intercloud Fabric**

Use this procedure to upload an image to Intercloud Fabric.

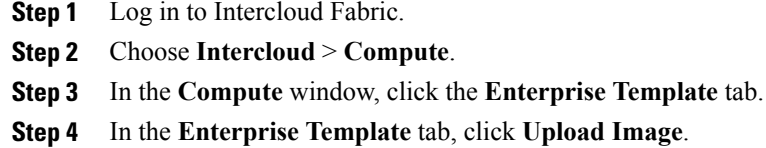

- The **Image Upload** wizard appears.
- **Step 5** Complete the following fields for **Image Upload**:

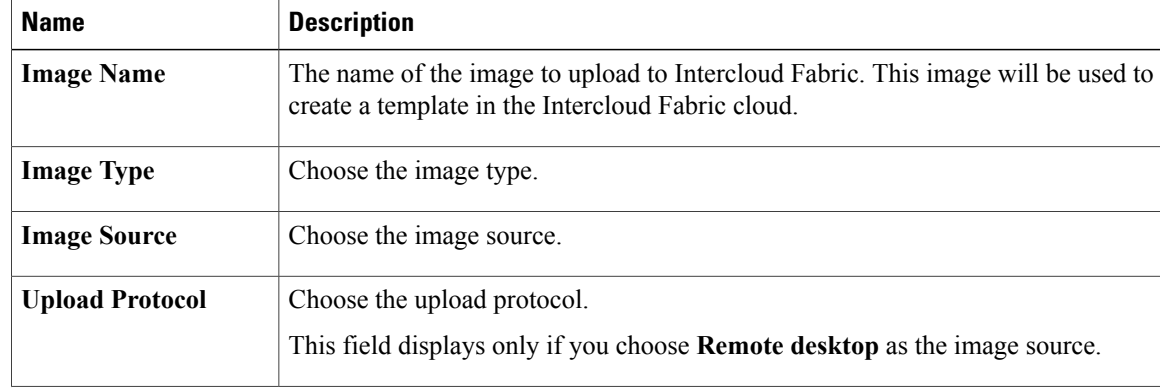

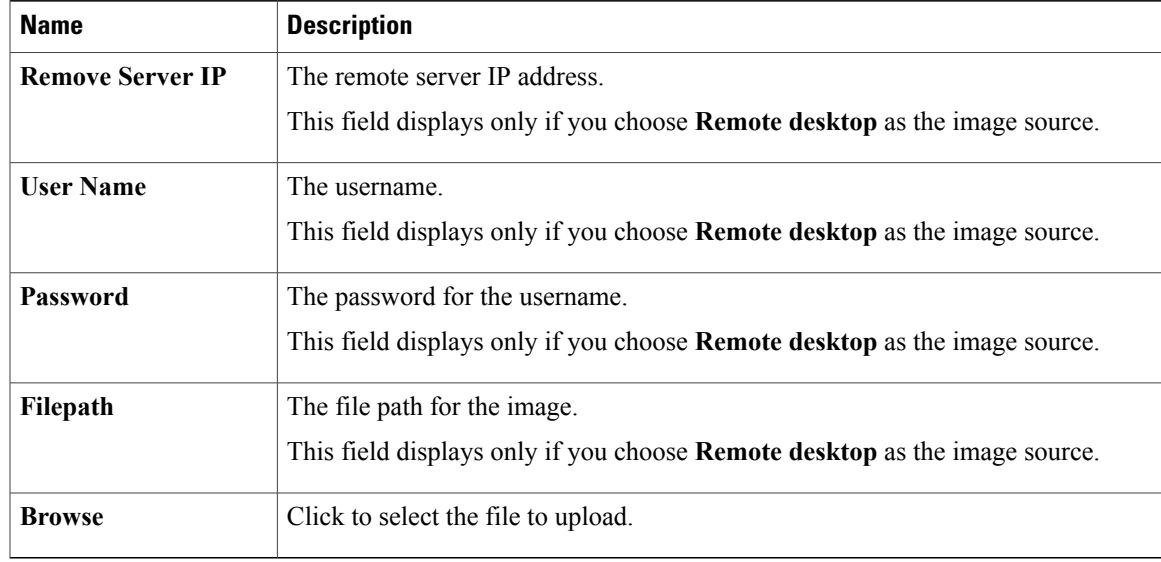

- **Step 6** Click **Upload** to upload the image.
- **Step 7** Click **Submit**.
- **Step 8** To view the task status:
	- a) In the **Enterprise Image** tab, locate the service request number of the task.
	- b) Choose **Organizations** > **Service Requests**.
	- c) Click the **Service Request** tab.
	- d) Locate the service request number or enter the service request number in the search field.
	- e) Click **View Details** to view detailed information such as workflow status, logs, and input information for the service request.

## <span id="page-16-0"></span>**Creating a Template in the Intercloud Fabric Cloud**

Use this procedure to create a template in an Intercloud Fabric cloud.

### **Before You Begin**

You have uploaded an image to an Intercloud Fabric cloud.

- **Step 1** Log in to Intercloud Fabric.
- **Step 2** Choose **Intercloud** > **Compute**.
- **Step 3** In the **Compute** window, click the **Enterprise Template** tab.
- **Step 4** In the **Enterprise Template** tab, select the required image and click **Create Template in Cloud**. The **Create Template in Cloud** wizard appears.

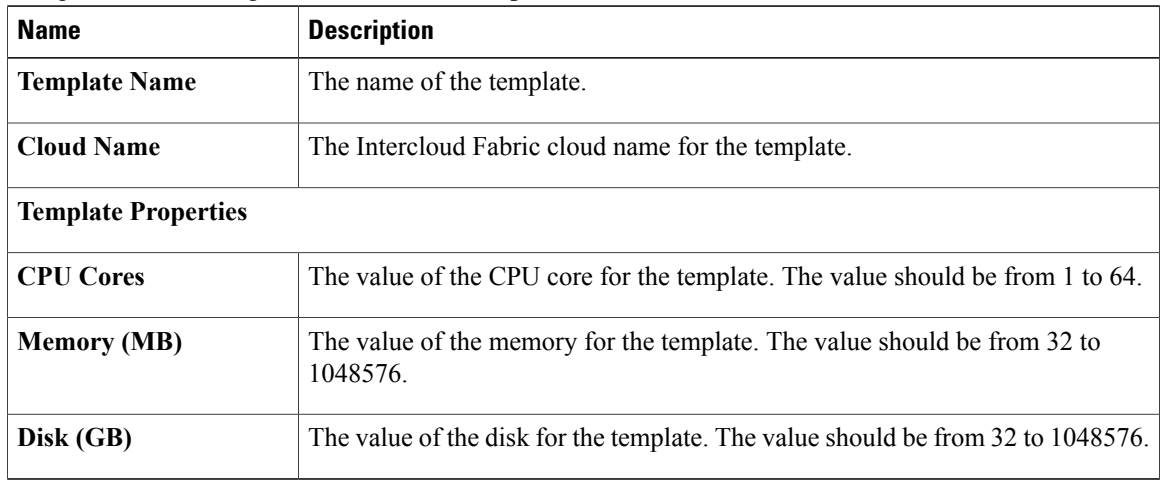

#### **Step 5** Complete the following fields for **Create Template in Cloud**:

- **Step 6** Click **Submit** to create the template.
- **Step 7** To view the task status:
	- a) In the **Icf Templates** tab, locate the service request number of the task.
	- b) Choose **Organizations** > **Service Requests**.
	- c) Click the **Service Request** tab.
	- d) Locate your service request number or enter the service request number in the search field.
	- e) Click **View** to view detailed information such as workflow status, logs, and input information for the service request.

## <span id="page-17-0"></span>**Adding a Catalog to the Template**

Use this procedure to add a catalog to the template.

#### **Before You Begin**

- You have uploaded the image to Intercloud Fabric.
- You have created a template based on the uploaded image.

- **Step 1** Log in to Intercloud Fabric.
- **Step 2** Choose **Policies** > **Catalogs**.
- **Step 3** In the **Catalogs for all User Groups** window, click the **Catalog** tab.
- **Step 4** In the **Catalog** tab, select the template and click **Add**.
- **Step 5** Complete the following fields for **Catalog Add**:

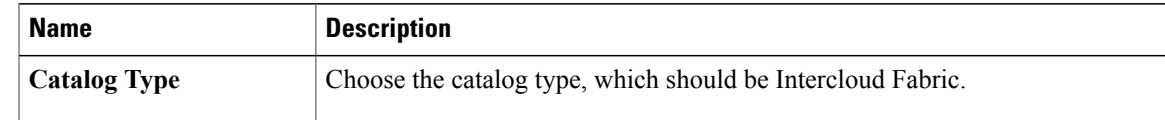

## **Step 6** Click **Submit**.

The **Create Catalog** wizard appears.

### **Step 7** Complete the following fields for **Create Catalog**:

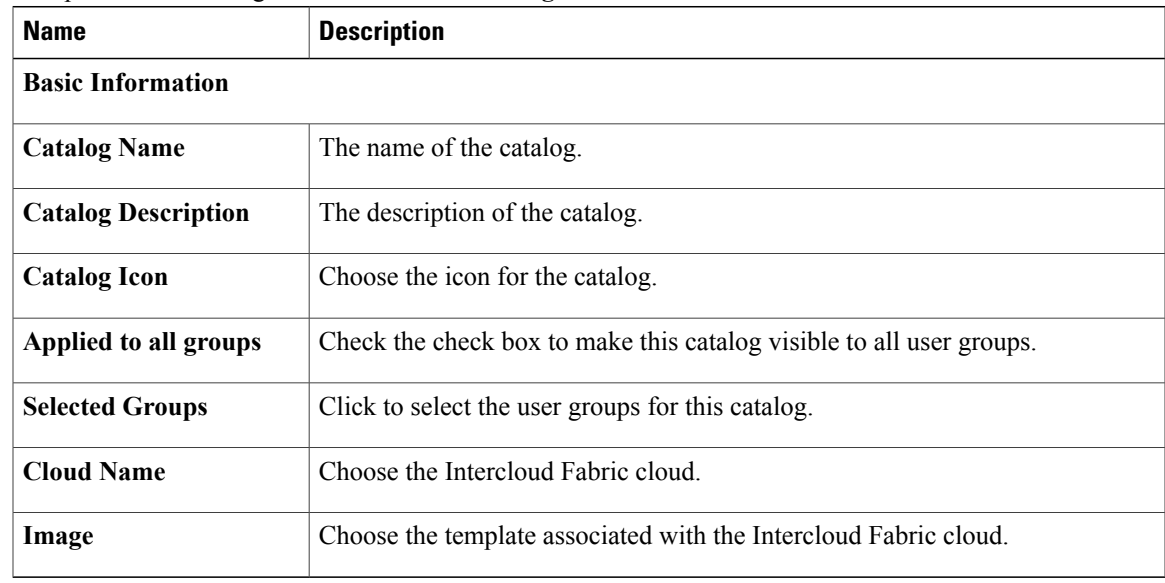

## **Step 8** Click **Next**.

**Step 9** In the **Applications Details** pane, complete the following fields:

| <b>Name</b>       | <b>Description</b>                                                                                                    |
|-------------------|----------------------------------------------------------------------------------------------------|
| Category          | Choose the category for the virtual machine. If the selected category has policies<br>defined, these policies override the policies defined in the VDC.<br>See Managing Application Categories, on page 22. |
| <b>Specify OS</b> | Choose the operating system for the virtual machine.                                                                                                    |

### **Step 10** Click **Next**.

Г

The **Summary** window lists the summary of the catalog.

- **Step 11** Click **Submit** to create the catalog.
- **Step 12** To view the task status:
	- a) In the **Catalog** tab, locate the service request number of the task.
	- b) Choose **Organizations** > **Service Requests**.
	- c) Click the **Service Request** tab.
- d) Locate your service request number or enter the service request number in the search field.
- e) Click **View** to view detailed information such as workflow status, logs, and input information for the service request.

## <span id="page-19-0"></span>**Creating a Service Request**

To provision a virtual machine, you must first create a service request. Once an administrator or a relevant user approves the service request, the virtual machine is provisioned. Virtual machines can be approved immediately or scheduled for approval within 90 days of the original request.

#### **Before You Begin**

- You have uploaded the image to Intercloud Fabric.
- You have created a template based on the uploaded image in the Intercloud Fabric cloud.
- You have added a catalog to the template.

### **Procedure**

- **Step 1** Log in to Intercloud Fabric.
- **Step 2** Choose **Organizations** > **Service Requests**.
- **Step 3** Click the **Service Request** tab.
- **Step 4** Click **Create Request**.
- **Step 5** In the **Create Request** dialog box, complete the following fields:

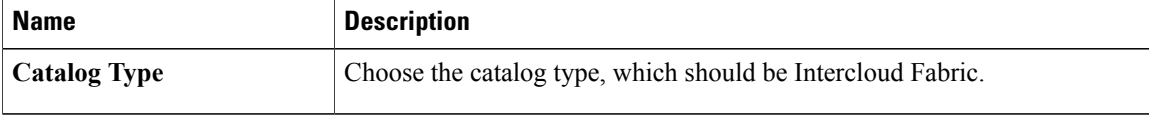

**Step 6** Click **Submit**.

The **Create Service Request** wizard appears.

**Step 7** In the **Create Service Request** wizard, complete the following fields for **Catalog Selection**:

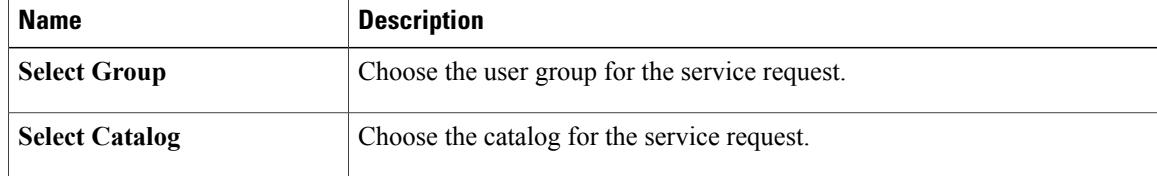

- **Step 8** Click **Next**.
- **Step 9** Complete the following fields for **Deployment Configuration**:

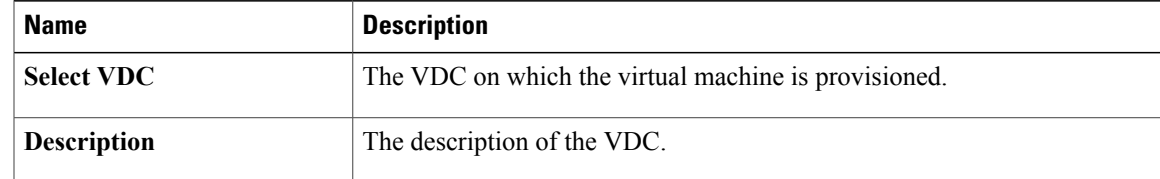

#### **Step 10** Complete the following fields for **Custom Specification**:

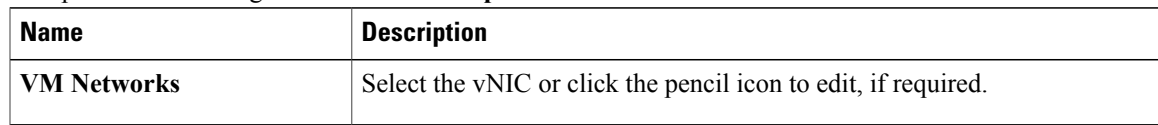

#### **Step 11** Complete the following fields for **Edit VM Networks Entry**:

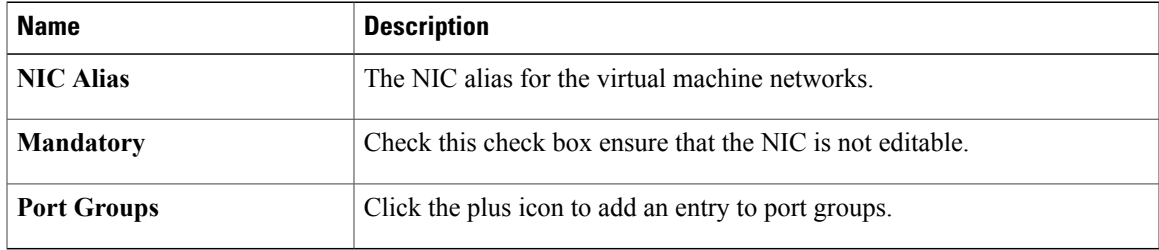

### **Step 12** Click **Next**.

The **Summary** window lists the summary of the service request.

#### **Step 13** Click **Submit**.

- **Step 14** To view the task status:
	- a) In the **Catalog** tab, locate the service request number of the task.
	- b) Choose **Organizations** > **Service Requests**.
	- c) Click the **Service Request** tab.
	- d) Locate your service request number or enter the service request number in the search field.
	- e) Click **View** to view detailed information such as workflow status, logs, and input information for the service request.

## <span id="page-20-0"></span>**Assigning a Virtual Machine to a User Group**

Use this procedure to assign a virtual machine to a user group and tag a virtual machine for migration.

- **Step 1** Log in to Intercloud Fabric.
- **Step 2** Choose **Intercloud** > **Compute**.
- **Step 3** Choose the cloud name.
- **Step 4** Click the **VM** tab.
- **Step 5** Select a virtual machine from the list and click **Tag VM(s) for Migration**.
- **Step 6** In the **Tag VM(s) for Migration** dialog box, complete the following fields:

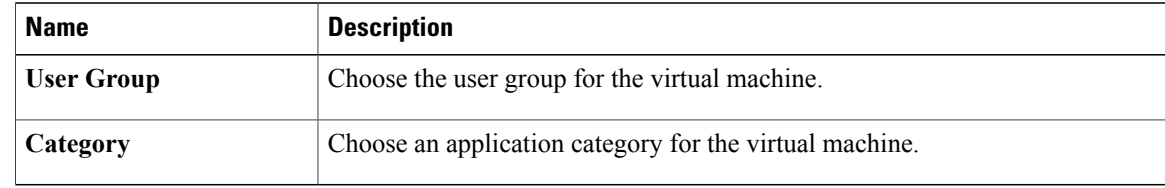

**Step 7** Click **Assign**.

## <span id="page-21-0"></span>**Managing Application Categories**

Use this procedure to manage application categories, which allow you to override the network and system policies associated with a virtual data center.

### **Procedure**

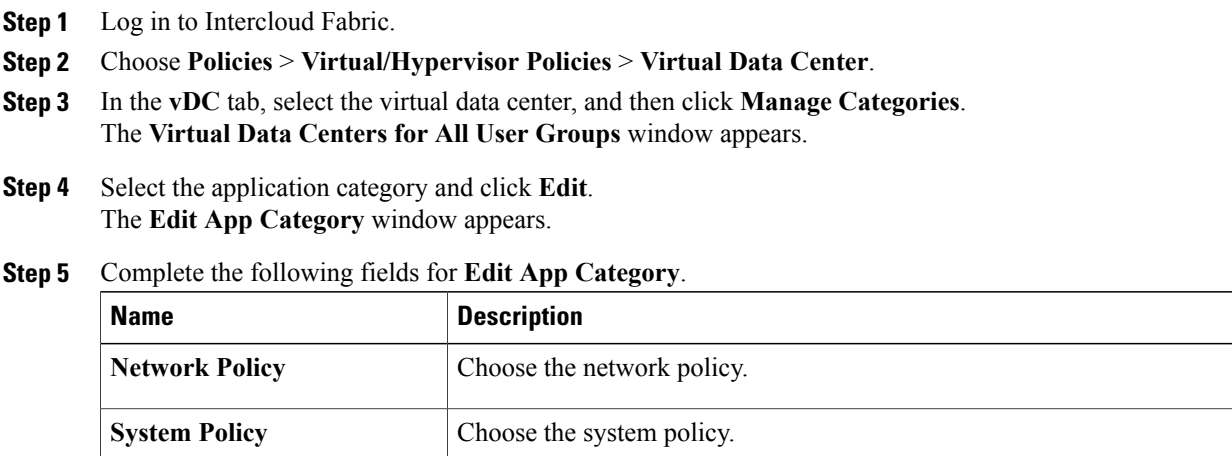

### **Step 6** Click **Save**.

# <span id="page-22-0"></span>**Migrating a Virtual Machine**

## <span id="page-22-1"></span>**Migrating a Virtual Machine to the Intercloud Fabric Cloud**

Use this procedure to migrate a virtual machine to the Intercloud Fabric cloud.

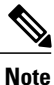

The application category policies override the virtual data center policies. See Managing [Application](#page-21-0) [Categories,](#page-21-0) on page 22.

### **Before You Begin**

- You have created a virtual data center in Intercloud Fabric.
- You have created a virtual data center in the private cloud. This is optional for an admin user.

### **Procedure**

- **Step 1** Log in to Intercloud Fabric.
- **Step 2** Choose **Intercloud** > **Compute**.
- **Step 3** Choose the virtual data center.
- **Step 4** Click the **Migrate VM to Cloud VM** tab.
- **Step 5** Select a virtual machine from the list and click **Migrate VM to Cloud**.
- **Step 6** In the dialog box, complete the following fields:

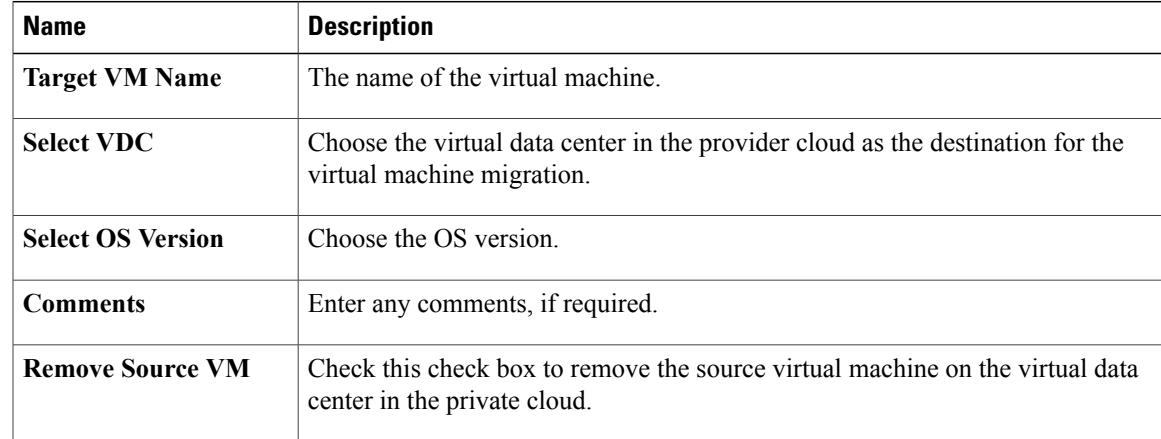

**Step 7** Click **Proceed**.

П

## <span id="page-23-1"></span>**Migrating a Virtual Machine to the Private Cloud**

Use this procedure to migrate a virtual machine to the private cloud.

**Note**

The application category policies override the virtual data center policies. See Managing [Application](#page-21-0) [Categories,](#page-21-0) on page 22.

### **Procedure**

- **Step 1** Log in to Intercloud Fabric.
- **Step 2** Choose **Intercloud** > **Compute**.
- **Step 3** Choose the virtual data center in the cloud.
- **Step 4** Click the **VMs** tab.
- **Step 5** Select a virtual machine from the list and click **Migrate VM on Premise**.
- **Step 6** In the **Migrate VM on Premise** dialog box, complete the following fields:

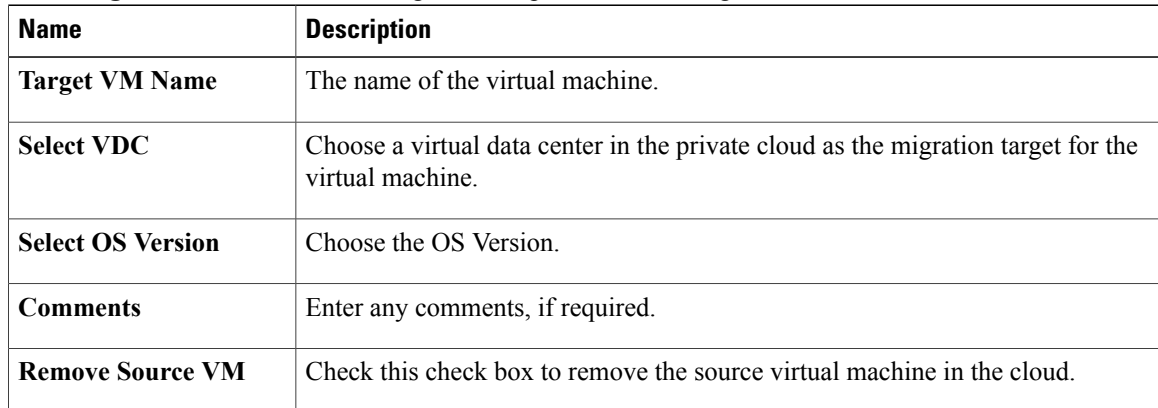

**Step 7** Click **Proceed**.

# <span id="page-23-0"></span>**About Configuring Data Volumes in Windows Virtual Machines**

Data volumes in Windows VMs with multiple disks might not be accessible or have their drive letters reassigned after migration to a public cloud through Intercloud Fabric. You must review the state of disks and volumes in the **diskmgmt.msc** UI or the **diskpart** CLI by logging in to the cloud VM after migration and ensuring that all data volumes are accessible and have their original drive letters assigned. If disks are offline or volumes have their drive letters reassigned, you must perform the following steps to make the data volumes accessible through their original drive letters.

## **Online Data Disks in Windows Virtual Machines**

After migration to a public cloud, the data disks in Windows VMs with SAN Policy set to **Offline Shared** or **Offline All** are in an offline state. This is typically the case with VMs running enterprise or data center SKUs of Windows Server.

To make volumes hosted by the online disks that are offline accessible, perform the following steps:

- **1** Locate the offline disk in the **diskmgmt.msc** UI.
- **2** Right-click the offline disk and choose **Online**.

You can also use the CLI to make volumes hosted by the online disks that are offline accessible. In the command prompt or PowerShell, launch *diskpart.exe* and enter the following commands:

- **1** select disk N
- **2** online disk

## **About Configuring Drive Letters in Windows Virtual Machines**

Data volumes in Windows VMs with multiple disks might have their drive letters reassigned after migration to a public cloud through Intercloud Fabric. This typically occurs if the VM in the private cloud had a virtual DVD drive configured and mounted as  $\nu$ :, and the DVD drive disappears after migration to the cloud. An application in the VM that uses file paths comprised of a drive letter to access data in volumes whose drive letter was reassigned can no longer access that data.

To resolve this, the administrator must log in to the cloud VM after migration and reassign the drive letters of the affected data volumes. See [Configuring](http://windows.microsoft.com/en-us/windows/change-add-remove-drive-letter#1TC=windows-7) drive letters to reassign drive letters to the data volumes.

# <span id="page-24-0"></span>**About Configuring an Operating System License in a Windows VM**

To remain compliant with Microsoft's licensing terms, you must ensure that the Windows VMs in Intercloud Fabric are licensed as per Microsoft's licensing terms.

**Note**

This information related to Microsoft Windows virtual machines that are moved from the enterprise to a cloud or from a cloud to the enterprise is provided as a reference to customers and partners who utilize the Intercloud Fabric software product line. The information is provided "As Is" and there are no express or implied warranties related to the information. Responsibility for Microsoft Windows software and virtual machine license compliance, provisioning, and support is between the customers and partners referred to above and Microsoft and its authorized representatives.

When you migrate a Windows VM from a private cloud to a provider cloud, you must also configure the operating system license on the Windows VM with the changes based on licensing agreements between Microsoft and the private cloud. Similarly, when you migrate a Windows VM from a provider cloud to the private cloud, you must also configure the operating system license on the Windows VM based on licensing agreements between Microsoft and the private cloud.

Microsoft requires that the Windows VM running in a provider cloud must be configured with licenses distributed by the provider cloud instead of the licenses distributed by the private cloud. As a result, after you migrate a Windows VM using Intercloud Fabric, the admin must manually configure the appropriate license on the Windows VM.

## <span id="page-25-0"></span>**Configuring an Operating System License in a Windows VM in the Provider Cloud**

Use the following procedure to configure an operating system license in a Windows VM in the provider cloud.

#### **Before You Begin**

- You have administrator privileges for the Windows VM.
- You have obtained the Key Management Server (KMS) ID/FQDN from the cloud service provider.

## **Procedure**

- **Step 1** Log in to the Intercloud Fabric CLI.
- **Step 2** Enter the following command to obtain the IP address of the Windows VM assigned by the cloud: **show intercloud vm-names**
- **Step 3** Log in to the command prompt or PowerShell window of the Windows VM in the cloud.
- **Step 4** Enter the following command to add a route to the provider cloud's KMS IP address: **route add KMS\_IP mask** *255.255.255.255* **VM\_Cloud\_IP**
- **Step 5** (Optional) Enter the following command to configure the KMS client setup key. This step is required only if you are using MAK for the Windows VM in the private cloud. You can obtain the key corresponding to the Windows operating system SKU from [https://technet.microsoft.com/en-us/library/](https://technet.microsoft.com/en-us/library/JJ612867.aspx) [JJ612867.aspx](https://technet.microsoft.com/en-us/library/JJ612867.aspx).

**slmgr.vbs /ipk** *KMS\_Setup\_Key*

- **Step 6** Enter the following command to configure the provider cloud's KMS in Windows: **slmgr.vbs /skms** *KMS\_IP/FQDN***:***port*
- **Step 7** Enter the following command to activate the Windows operating system: **slmgr.vbs /ato**
- **Step 8** Enter the following command to verify: **slmgr.vbs /dlv**

Confirm that the *License Status* mentions *Licensed*.

## <span id="page-26-1"></span>**Configuring an Operating System License in a Windows VM in the Private Cloud**

Use the following procedure to configure an operating system license in a Windows VM in the private cloud. You must obtain the details about the licensing mechanism for Windows supported in the private cloud and configure licensing accordingly based on the private cloud policies and practices.

### **Before You Begin**

• You have administrator privileges for the Windows VM.

#### **Procedure**

- **Step 1** Log in to the command prompt or PowerShell window of the Windows VM in the cloud.
- **Step 2** Configure one of the following:
	- If you have deployed KMS in the private cloud, obtain the KMS IP and enter the following command to configure the private cloud's KMS IP address in Windows:

**slmgr.vbs /skms** *KMS\_IP/FQDN***:***port*

• If you are using the MAK licensing for the Windows VM in the private cloud, enter the following command to configure the MAK licensing:

**slmgr.vbs /ipk** *Multiple\_Activation\_Key*

**Step 3** Enter the following command to activate the Windows operating system: **slmgr.vbs /ato**

# <span id="page-26-0"></span>**About Configuring an Operating System License in a Red Hat Linux VM**

When you migrate a Red Hat Enterprise Linux (RHEL) VM from a private cloud to a provider cloud, you must also configure the OS license on the RHEL VM with the changes based on licensing agreements between RHEL and the private cloud. Similarly, when you migrate a RHEL VM from a provider cloud to the private cloud, you must also configure the OS license on the RHEL VM based on licensing agreements between RHEL and the private cloud.

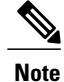

This information related to Red Hat Enterprise Linux virtual machines that are moved from cloud to cloud is provided as a reference to customers and partners who utilize the Intercloud Fabric software product line. The information is provided "As Is" and there are no express or implied warranties related to the information. Responsibility for Red Hat Enterprise Linux software and virtual machine license compliance, provisioning, and support is between the customers and partners referred to above and Red Hat and its authorized representatives.

Red Hat's Cloud Access allows you to bring in free licenses or subscriptions to RHEL-certified clouds. You must use Red Hat's Cloud Access to move a RHEL VM from a private cloud to a provider cloud. Because RHEL has restrictions on the license types that can be moved to the private cloud, you might have to remove the existing RHEL license on the VM in the private cloud before migrating the VM; then, you can apply the approved license after the migration. See Red Hat Cloud [Access](http://www.redhat.com/en/technologies/cloud-computing/cloud-access) for information on RHEL licensing.

Similarly, depending on the license type used in the private cloud, you might have to remove the RHEL license from the VM on the private cloud before the VM migration; then, you can apply the private cloud license after migrating the VM to the provider cloud. For onboarded VMs, the license is usually tied to the cloud provider; you might have to remove the license from the VMs prior to migration.

## <span id="page-27-0"></span>**Configuring an Operating System License in a Red Hat Linux VM**

Use this procedure to configure an OS license in the RHEL VM in the cloud.

#### **Before You Begin**

• You have administrator privileges for the RHEL VM.

### **Procedure**

- **Step 1** Log in to the RHEL VM CLI as root.
- **Step 2** Enter the following command to remove the current RHEL license from the cloud VMs before migrating: **subscription-manager remove --all**
- **Step 3** Migrate the RHEL VM using Intercloud Fabric. See [Deploying](#page-2-1) a Virtual Machine Workflow, on page 3.
- **Step 4** Enter the following commands to apply the appropriate RHEL license after migration: **subscription-manager register subscription-manager attach** –**auto**

See Red Hat Cloud Access [documentation](https://access.redhat.com/solutions/253273).

**Step 5** Enter the following command to verify the status of the subscription: **subscription-manager list**